#### **IMPORTANT**

#### No. 28/12/2014-1B&C (T&A)

From

The Additional Chief Secretary to Government Haryana, Finance Department.

To

- 1. All Head of the Departments in Haryana.
- 2. Registrar General, Punjab & Haryana High Court, Chandigarh.
- 3. All the Commissioners Ambala, Hisar, Gurugram, Faridabad, Karnal and Rohtak Division.
- 4. All the Deputy Commissioners and Sub Divisional Office (Civil) in Haryana State.

Dated, Chandigarh, the 8<sup>th</sup> June, 2022.

# Subject: - Implementation of 'Create New Post' module in e-Post sanctioning system.

I am directed to bring your kind notice towards Finance Department instruction No. 28/12/2014-1B&C dated 23.05.2014 vide which e-Post Sanctioning system was introduced in the State as a part of Integrated Finance and Human Resources Management System (IF&HRMS). As a part of various defined steps in the instruction, data related to working strength of each and every post existing in various offices was entered and the same was "freezed" by Finance Department. However, due to operational issues, module related to creation of a new post, shifting of a post from one office to another office in a Department, etc was not fully implemented.

- 2. Now, Hon'ble Chief Minister, Haryana has reviewed the above position and has desired to implement e-Post sanctioning system in toto w.e.f. 15.06.2022. Accordingly, to further streamline the process to sanction new posts in various Department's/Boards/Corporations, an e-Post module has been developed with following steps:-
  - (i) In this module, there are two level of users i.e. at Finance Department Level and at respective Department Level, each having a defined role.
  - (ii) To initiate the process, the respective Department level user will fill in the details online on the portal https://bamsharyana.nic.in/, while initiating the physical file for the proposal of creation of new post.
  - (iii) A unique e-Post token number will be generated in the software that shall be mentioned by the department on the physical file.
  - (iv) Thereafter, the department proposal (on physical file) will be examined by the Finance Department, who will specifically mark the e-Post token number on the file before sending the same to the Chief Minister for consideration. It has specifically been directed that no proposal will be entertained for creation of posts unless the specific e-Post reference number is mentioned in the proposal submitted for approval.
  - (v) On the approval of the said proposal, Finance Department shall update the details corresponding to the request sent by the department on the portal before sending physical file back to the department. The e-Post system will automatically update the sanctioned strength as per FD approval.
- 3. An user manual alongwith Standard Operating Procedure (SOP) has also been enclosed with this instruction for ready reference of Users.
- 4. These instructions can be downloaded from the Finance Department website **www.finhry.gov.in** as well as website of Treasuries & Accounts Department i.e. **www.hrtreasuries.gov.in**.

Under Secretary Finance (Budget)

for Additional Chief Secretary to Government Haryana

Finance Department.

A copy is forwarded to all the Additional Chief Secretaries/ Principal Secretaries to the Government of Haryana for information and necessary action.

Under Secretary Finance (Budget)

for Additional Chief Secretary to Government Haryana

Finance Department

To

All the Additional Chief Secretaries/ Principal Secretaries to the Government of Haryana

U.O. No. 28/12/2012-1B&C (T&A)

Date Chandigarh, the 8<sup>th</sup> June, 2022.

Endst No. 28/12/2012-1B&C (T&A)

Date Chandigarh, the 8<sup>th</sup> June, 2022.

A copy is forwarded to State Informatics Officer (SIO) Haryana for information & necessary action and enabling the system accordingly.

Under Secretary Finance (Budget)

for Additional Chief Secretary to Government Haryana
Finance Department.

Endst No. 28/12/2012-1B&C (T&A)

Date Chandigarh, the 8<sup>th</sup> June, 2022.

A copy is forwarded to all the Superintendents of Finance Department (Expenditure Control Branches only) for information and necessary action.

Under Secretary Finance (Budget)

for Additional Chief Secretary to Government Haryana

Finance Department

Date Chandigarh, the 8<sup>th</sup> June, 2022.

Endst No. 28/12/2012-1B&C (T&A)

A copy is forwarded to all the Treasury Officers/Assistant Treasury Officers for information and necessary action.

Under Secretary Finance (Budget)
r Additional Chief Secretary to Government Haryana
Finance Department
Date Chandigarh, the 8<sup>th</sup> June, 2022.

Endst No. 28/12/2012-1B&C (T&A)

A copy is forwarded to the Principal Accountant General (A&E/ Audit) Haryana Chandigarh for information and necessary action.

Under Secretary Finance (Budget)

Additional Chief Secretary to Government Haryana
Finance Department.

Date Chandigarh, the 8<sup>th</sup> June, 2022.

Endst No. 28/12/2012-1B&C (T&A)

A copy is forwarded to In-Charge, Computer Cell (F.D.) to upload the said instructions on the website www.finhry.gov.in of Finance Department

Under Secretary Finance (Budget)

for Additional Chief Secretary to Government Haryana
Finance Department

# **Steps for Creation of New Post**

#### Steps to be followed by Department's ECA user:

- 1. To submit request for creation of new post(s), department needs to login with ECA user on <a href="https://bamsharyana.nic.in/">https://bamsharyana.nic.in/</a> portal.
- 2. Add request for requisite number of new posts by selecting DDO, Office and Post name.
- 3. Add physical File Number while generating the request.
- 4. After verifying the details, forward the request either to AD or FD.
- 5. A unique eToken number will be generated for request. Kindly note this eToken number on your physical file.

#### Steps to be followed by Department's AD user:

- 1. To view/edit request for creation of new post(s), department needs to login with AD user on <a href="http://hrmshry.nic.in">http://hrmshry.nic.in</a> portal. Select ACS User/Report Admin as user type.
- a. If AD user is not available with department, a request may be sent over email to <u>yashpal@nic.in</u> and <u>v.bansal@nic.in</u> for creation of same.
- b. In case of any missing department(s) under AD login, kindly contact concerned department's HRMS department admin user to update ACS.
- 2. Department can add/update the posts to be created before forwarding.
- 3. Forward the request either to FD for final approval or back to department for re-verification.

#### Steps to be followed by Finance Department (FD):

- 1. To approve the request for creation of new post(s), finance department needs to login with FD user on <a href="https://bamsharyana.nic.in/">https://bamsharyana.nic.in/</a> portal.
- 2. Department can edit the number of posts to be approved before final approval.
- 3. Submit to approve new posts.

#### Note:

- a. Any stakeholder can check the status of approval request and file movement on the <a href="https://bamsharyana.nic.in/">https://bamsharyana.nic.in/</a> or <a href="https://hrmshry.nic.in">https://hrmshry.nic.in</a> portal.
- b. Detailed User Manual can also be downloaded from <a href="https://bamsharyana.nic.in/">https://bamsharyana.nic.in/</a> or <a href="https://hrmshry.nic.in">https://hrmshry.nic.in</a> portal.

# **User Manual for Creation of New Post**

#### Steps to be followed by Department ECA User

1. Login with ECA user on <a href="https://bamsharyana.nic.in/">https://bamsharyana.nic.in/</a> portal. (Figure 1)

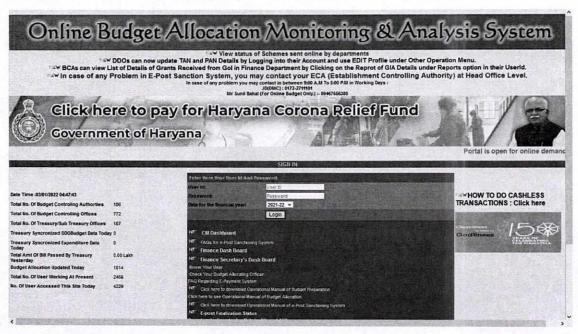

(Figure 1)

2. Go to sub menu Add/Edit Request under menu Creation of new post. (Figure 2)

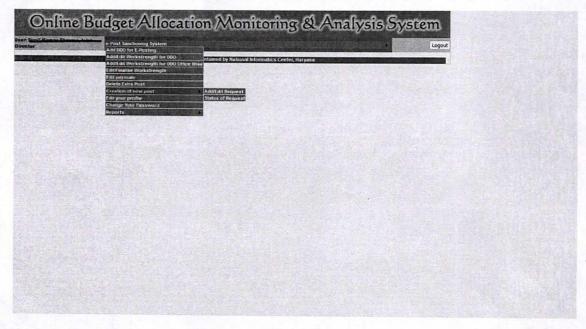

(Figure 2)

3. To add new request, click on 'Add a new request' button. (Figure 3)

| User: Sharma Desartment<br>Joest | Tressury and Data for the Accounts frances year 2025-22 | Creation Of Post  | Logout |  |  |
|----------------------------------|---------------------------------------------------------|-------------------|--------|--|--|
|                                  | Creation of new re                                      | quest             |        |  |  |
| Already Sent Requests (          | (if any)                                                |                   |        |  |  |
|                                  | No Request Sent                                         |                   |        |  |  |
|                                  |                                                         | Add a new request |        |  |  |
|                                  |                                                         |                   |        |  |  |
|                                  |                                                         |                   |        |  |  |
|                                  |                                                         |                   |        |  |  |
|                                  |                                                         |                   |        |  |  |
|                                  |                                                         |                   |        |  |  |
|                                  |                                                         |                   |        |  |  |
|                                  |                                                         |                   |        |  |  |
|                                  |                                                         |                   |        |  |  |
|                                  |                                                         |                   |        |  |  |
|                                  |                                                         |                   |        |  |  |
|                                  |                                                         |                   |        |  |  |
|                                  |                                                         |                   |        |  |  |
|                                  |                                                         |                   |        |  |  |
|                                  |                                                         |                   |        |  |  |

(Figure 3)

4. Select the DDO and click on show office button. (Figure 4)

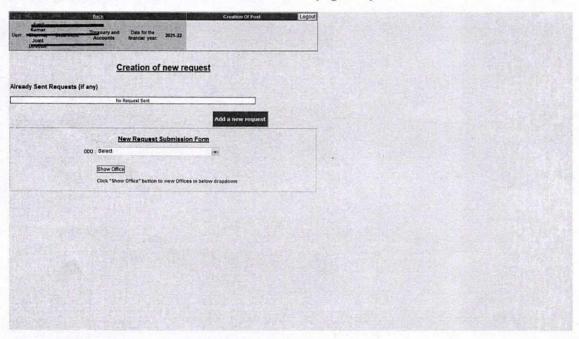

(Figure 4)

5. Further, select office name and post name and click on "Show Detail" button. (Figure 5)

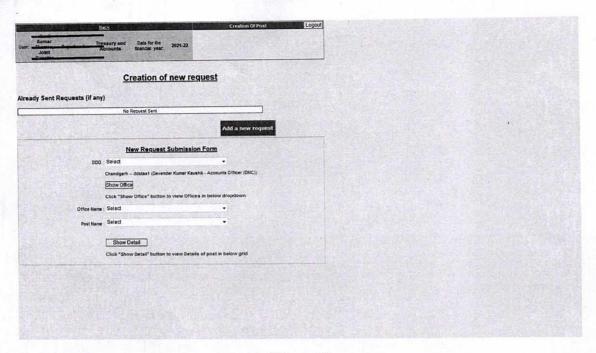

(Figure 5)

6. Enter "Total Post Request" for each office, file number (same as on physical file), file date and click "Save as Draft" button. (Figure 6)

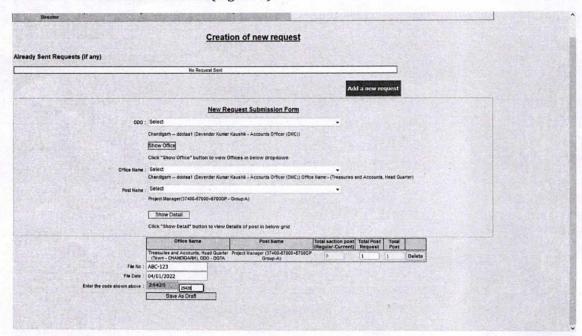

(Figure 6)

- 7. (Optional) Request for creation of new post will be saved successfully. User can view/edit the details, if required, by clicking the "Edit Details" button.
- 8. User can forward the request to the respective AD and FD branch by clicking the "Forward" button. (Figure 7)

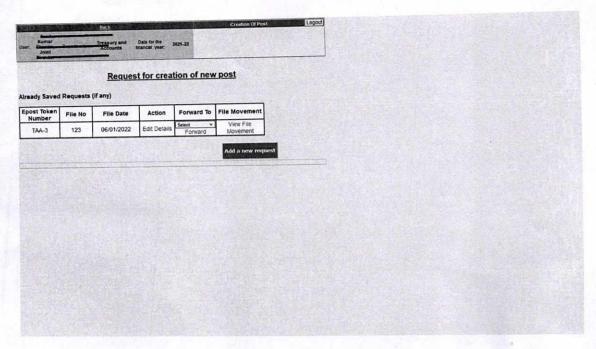

(Figure 7)

### Steps to be followed by Department AD User

- 1. Login with AD user on <a href="http://hrmshry.nic.in">http://hrmshry.nic.in</a> portal.
- 2. Click on "Creation of New Post" link from the menu. A list of all the request pending at AD level will be shown. (Figure 8)

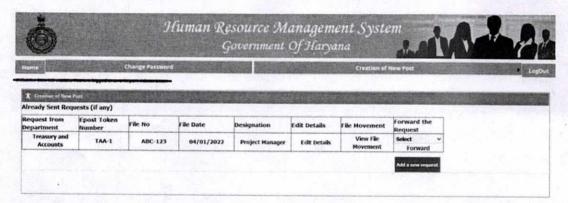

(Figure 8)

- 3. User can edit the details by clicking "Edit Details" link, can view file movement details by clicking "View File Movement" link.
- 4. To forward post request either back to department for reverification or to FD for approval, click on "Forward" link.
- 5. To create a new request, click on "Add a new request" button. A form similar to ECA user will be shown for request submission.

# Steps to be followed by FD User

- 1. Login with FD user on <a href="https://bamsharyana.nic.in/">https://bamsharyana.nic.in/</a> portal.
- 2. Go to e-Post Sanctioning System > Approval for new post submenu. (Figure 9)

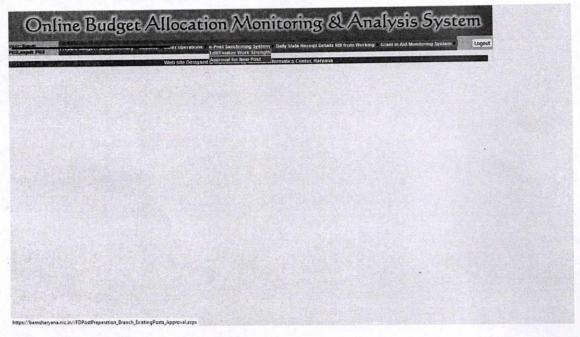

(Figure 9)

- 3. A list of all the pending request for apporval will be shown.
- 4. Click on "Take Action" button to view request details for approval. (Figure 10)

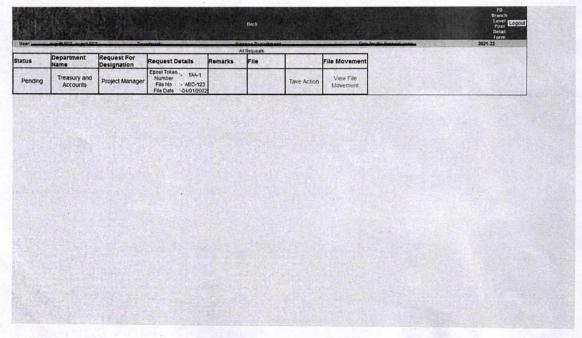

(Figure 10)

5. Enter "Approved Requested Post" in the grid and Approval Order Number, Approval Order Date, Remarks fields. Further, upload the final Approval file. (Figure 11)

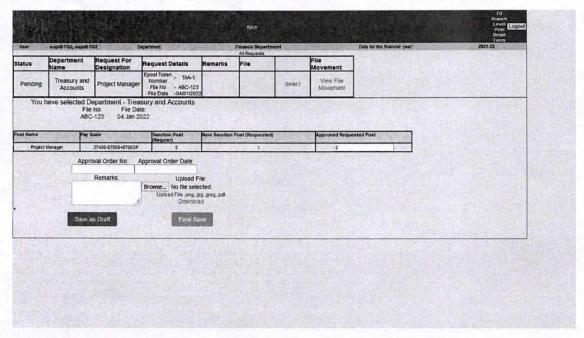

(Figure 11)

6. Click on "Final Save" button to approve the posts. Approved posts will then be reflected at Department Level.

Note: To view the status of creation of new posts, a report is available under sub menu "Status of Request" under menu Creation of new post. (Figure 12)

| Veer Sunii Kumar                                             | r Sharma, Joint       | Department                   |                                             | ry and Accounts                                                                       | 965-01665 | Data for the financial year | 2021               | Form<br>22                              |
|--------------------------------------------------------------|-----------------------|------------------------------|---------------------------------------------|---------------------------------------------------------------------------------------|-----------|-----------------------------|--------------------|-----------------------------------------|
| Status                                                       | Epost Token<br>Number | Requested<br>Department Name | Request Details                             | st(All Request Details) Approval Details                                              | File      | View Post Details           | File Movement      | 1                                       |
| Approved                                                     | TAA-1                 | Treasury and Accounts        | File No - 123-aa<br>File Date -05/01/2022   | Approval Order No123<br>Approval Order Date -<br>05/01/2022<br>Approval Remarks -test |           | View Oetails                | View File Movement |                                         |
| Pending<br>Pending At FD<br>Pending From Date<br>:05/01/2022 | TAA-2                 | Treasury and Accounts        | File No - 222-test<br>File Date -06/01/2022 |                                                                                       |           | View Details                | View File Movement |                                         |
| Pending<br>Pending At Department                             |                       | approximation of             |                                             |                                                                                       |           |                             |                    | 100000000000000000000000000000000000000 |
| Pending From Date<br>:06/01/2022                             | TAA-3                 | Treasury and<br>Accounts     | File No - 123<br>File Date -06/01/2022      |                                                                                       | 71        | View Details                | View File Movement |                                         |
| Pending From Date                                            | TAA-3                 | Treasury and Accounts        | File No :- 123<br>File Date: 06/01/2022     |                                                                                       | j.        | View Details                | View File Movement |                                         |
| Pending From Date                                            | TAA-3                 | Treasury and Accounts        | File No :- 123<br>File Date:-06/01/2022     |                                                                                       |           | View Details                | View File Movement |                                         |
| Pending From Date                                            | TAA-3                 | Treasury and Accounts        | File No :- 123<br>File Date: -08/01/2022    |                                                                                       |           | View Details                | View File Movement |                                         |
| Pending From Date                                            | TAA-3                 | Treasury and Accounts        | File 10 : 123<br>File Date: 08:01/2022      |                                                                                       |           | View Details                | View File Movement |                                         |

(Figure 12)

--- End of Document ---